PicturePress Bild- und Textagentur, Hamburg (Stern) Presse und Informationsamt der Bundesregierung, Bundesbildstelle, Berlin Spiegel-Verlag, Hamburg Süddeutscher Verlag, München Ullstein Bilderdienst, Berlin Umschlagbild von Celestino Piatti zum dtv-Band Der geteilte Himmel von Christo Wolf© 1973 Deutscher Taschenbuch Verlag, München Verlag Nürnberger Presse, Nürnberg (Nürnberger Nachrichten) Zeitungsgruppe WAZ, Essen Zentrum Innere Führung der Bundeswehr, Koblenz

#### *Karikaturen:*

"Schumonplon" von Klaus Pielert, 1950 "Wer muß zuerst oben sein?" von Peter Leger, 1950, Haus der Geschichte, Bonn **,,Heinemann mag nicht mehr mitspielen" aus dem Spötterfunken,**  Eulenspiegel Verlag, 1959 "Dokument sagt: Du sein jetzt großer Bernhardiner" von Klaus Pielert, 1955, Haus der Geschichte, Bonn "Frei und geheim gewählt - auch ohne Pankow" von Mirko Szewczuk, 1955, Haus der Geschichte, Bonn "Ulbricht: Wir bauen keine Mauer" von Oskar (Hans Bierbrauer), 1961 "Adenauers Kanzlerdemokratie" von unbekannt, Jahr unbekannt "Erhard in der Sanduhr" von Karl-Heinz Schoenfeld, 1966 "Oppositionsmöglichkeit einer Großen Koalition" von Ernst Maria Lang, 1967 "Plisch und Plum auf dem Sockel" von Wilhelm Hartung, 1967 "Pfadfindertreffen in Kreßbronn" von Ernst Maria Lang, 1967 "Er ist verhandlungsbereit" von Ernst Maria Lang, 1970 "Nun ist die Koalition endgültig ein Wrack" von Walter Hanel, 1982 "Thesenonschlag" von Klaus Pielert, 1982 ,,Den Sozialismus in seinem Lauf hält weder Ochs noch Esel auf" von Horst Haitzinger, 1989 "Die Zehn Punkte" von Ironimus (Gustav Peichl), 1989 "Währungsunion" von Walter Hanel, 1990 "Zwei-plus-Vier-Gespräche" von Horst Haitzinger, 1990 "Integration von oben" von Karl-Heinz Schoenfeld, 1996 .. und zieht unbeirrt weiter" von Gätz Wiedenroth, 2000

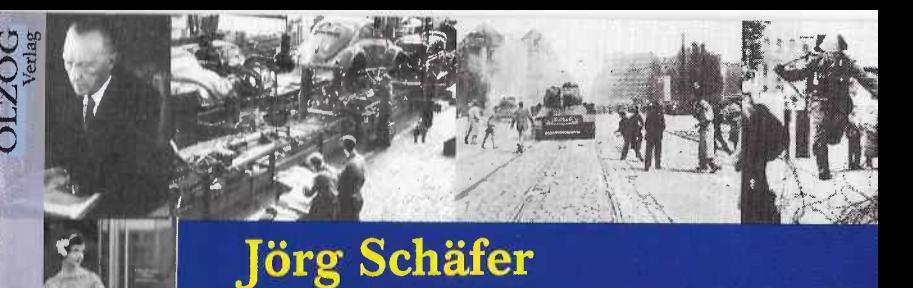

# **Deutsche** Geschichte

# von 1949 bis zur **Jahrtausendwende**

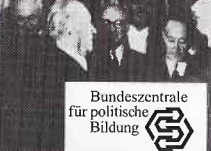

# **Installation**

Systemvoraussetzungen:

- IBM PC/AT oder kompatibler
- 80486 Prozessor, empfohlen Pentium
- 8 MB RAM, empfohlen 16 MB
- Windows 3.11, Windows 95/Windows NT (ob Version 3.51)
- ISO 9600 kompatibles CD-ROM Laufwerk 2fach, empfohlen 4foch
- VGA Grophikkorte (empfohlen: 32.000 Farben)
- Festplatte mit mindestens 10 MB freiem Speicher
- Soundkarte

# **Windows 95/Windows NT (ab Version 4.0)**

Legen Sie die CD-ROM in Ihr Laufwerk ein. Wählen Sie aus dem Windows 95 Startmenü den Befehl AUSFÜHREN. Ist Ihrem CD-ROM-Laufwerk der Buchstabe D: zugewiesen, so geben Sie in das Feld "Öffnen" den Befehl D:\SETUP ein. Ist Ihrem CD-ROM-Laufwerk ein anderer Buchstabe zugeordnet, müssen Sie anstatt D: den entsprechenden Buchstaben eingeben. Bestätigen Sie die Eingabe mit der OK-Schaltfläche.

Folgen Sie nun den Instruktionen auf dem Bildschirm. Im folgenden Dialogfeld finden Sie ein vorgegebenes Laufwerk und Zielverzeichnis, in das das Programm automatisch installiert wird. Wenn Sie mit diesem Vorschlag einverstanden sind, bestätigen Sie durch Klicken quf die Schaltfläche OK. Wenn Sie das Programm auf einem anderen Laufwerk oder in einem anderen Verzeichnis installieren wollen, ändern Sie den Eintrag entsprechend ab. Klicken Sie sodann auf OK. Das Programm wird nun installiert.

### **Windows 3.x/Windows NT 3.5**

1. Starten Sie Windows.

- 2. Legen Sie die CD-ROM ins Laufwerk ein.
- 3. Wechseln Sie zum Programm-Manager von Windows.
- 4. Öffnen Sie das Menü "Datei" und wählen Sie den Befehl AUSFÜHREN.
- 5. Ist Ihrem Laufwerk der Buchstabe D: zugewiesen, so geben Sie in das Feld Befehlszeile den Befehl D:\SETUP ein. Ist Ihrem CD-ROM-Laufwerk ein anderer Buchstabe zugeordnet, müssen Sie statt D: den entsprechenden Buchstaben eingeben.

Folgen Sie nun den Instruktionen auf dem Bildschirm. Das Programm wird nun installiert.

# **Starten der CD-ROM**

Sie starten die CD-ROM durch Klick auf das Symbol "Olzog Geschichte".

Es erscheint ein Eröffnungsbildschirm, der Ihnen eine kurze Einführung in die unterschiedlichen Funktionen gibt. Sie können unter drei Möglichkeiten auswählen:

1) Der Knopf **Autorun** führt zunächst auf eine neue Bildschirmoberfläche. Von dieser Ebene aus können Sie entweder mit dem Knopf "Start" den Bildschirmfilm auslösen. Der Film führt Sie automatisch von 1949 bis zur Jahrtausendwende. Sie können aber auch einzelne Kapitel des Films auswählen, indem Sie die am oberen Bildschirmrand befindlichen Pfeiltasten nach vorn bzw. zurück bewegen. Auch hier können Sie durch "Start" den Film anlaufen lassen. Eine besondere Funktion ist hinter dem Knopf "Sprechertext" verborgen. Durch Anklicken dieses Knopfes erscheint am rechten Bildschirmrand der vom Sprecher vorgetragene Text als Lesetext. Die hier farblich hinterlegten Passagen (Hyperlinks) führen durch Mausklick in weitere Bildschirmfenster, die Ihnen die gewünschten Hintergrundinformationen bieten. Sie können von dort wieder durch Klick auf den Knopf "Autorun" in das gerade verlassene Kapitel des Bildschirmfilms zurückkehren und durch Klick auf "Start" den Film an der Stelle fortsetzen, wo Sie ihn zuvor verlassen haben oder über Klick auf Hyperlinks weitere Informationen erhalten. Sie können jederzeit auch in die anderen Module des Programms "einsteigen".

2) Der Knopf **Chronik** öffnet das Fenster zu einer chronologisch-thematischen Zeitreise in 49 Kapiteln. Oberhalb und unterhalb eines "Zeitbalkens" sind jeweils Schwerpunktthemen in chronologischer Abfolge angeordnet. Bewegen Sie die Maus an den rechten Bildrand, läuft die Zeitreise chronologisch vorwärts, bewegen sie die Maus auf den linken Bildrand, läuft die Zeitreise in die Vergangenheit.

Durch Klick auf ein Symbol öffnet sich ein weiteres Fenster, in dem das angewählte Thema dargestellt ist. Die Texte sind abermals mit Fotos aufgelockert, auch von hier aus können Sie Ton- oder Filmsequenzen aufrufen sowie durch Klick auf Hyperlinks weitere Informationen erhalten. Mit dem Klick auf "Chronik" kehren Sie wieder an die Stelle zurück, wo Sie den Zeitbalken verlassen haben.

3) Der Knopf **Datenbank** führt Sie in eine Datenbanksuchmaske, in der Sie eine gezielte Recherche betreiben können. Hierbei ist zu beachten, daß es sich nicht um eine "relationale" Datenbank handelt, in der die einzelnen Felder hierarchisch aufgebaut und voneinander abhängig sind. Wenn Sie also im Feld "Thema" den Begriff "Außenpolitik" anwählen und dann das Feld "Stichwort" aufmachen, werden dort nicht automatisch nur die "außenpolitischen" Stichwörter angezeigt, sondern alle in der Datenbank vorhandenen Stichwörter.

Es handelt sich vielmehr um eine Volltextdatenbank, die Ihnen das Suchergebnis als Treffer in der sog. ,,Trefferliste" anzeigt.

Sie können aber Ihre Suche sehr zielgerichtet orientieren, indem Sie in den Feldern unterschiedliche Bedingungen eingeben.

Wenn Sie z.B. im Feld "Thema" den Begriff "Außenpolitik" und im Feld "Jahr" die Jahreszahl "1956" anwählen, erhalten Sie eine Trefferliste mit allen Dokumenten, die beide Bedingungen erfüllen. Selbstverständlich können Sie Ihre Suche noch weiter eingrenzen. Sofern die einzelnen Eingaben jeweils in einem Dokument enthalten sind, wird ein Treffer angezeigt.

#### Wortoperatoren

 $\mathbf{I}$ 

1 *J* 

Bei der Suche im Volltext-Feld können Sie Wörter mit den Boolschen Operatoren Und, Oder, Nicht und Nahebei kombinieren. So ergibt die Suche nach 'Spiegel-Affäre und Strauß' die Treffer "Spiegel-Affäre", "Ahlers, Conrad", "Augstein, Rudolf" und "Strauß, Franz Josef", weil beide gesuchten Wörter in diesen Dokumenten vorkommen.

Auch können Sie mit sogenannten Wildcards und Platzhaltern arbeiten. Die Eingabe von "Arbeit\*" findet Begriffe wie "Arbeitsmarkt" und "Arbeitslosigkeit".

Durch Doppelklick auf den angezeigten Begriff in der Trefferliste erhalten Sie das gewünschte Dokument. Durch Wahl des Knopfs "Suchmaske" gelangen Sie wieder zurück und können die Recherche fortsetzen.

Der Knopf **Quellennachweis** in der Suchmaske zeigt eine Liste der in der CD-ROM enthaltenen Film- und Tonsequenzen. Ebenso wird hier eine Information über das verwendete Bildmaterial gegeben. Eine Besonderheit liegt darin, daß Sie die Film- und Tonsequenzen durch direktes Anklicken aus diesem Dokument heraus anwählen können, ohne zuvor in einem Kapitel der "Autorun" oder der "Chronik" gewesen zu sein. Auf diese Weise können Sie gezielt, etwa in einer Unterrichtssituation, ein Multimedia-Element aufrufen.

Mit Betätigen des Knopfes **Abkürzungen/Literatur** erhalten Sie ein Abkürzungsverzeichnis und eine Liste mit ausgewählter Sekundärliteratur zum Thema.

Sie können jederzeit zwischen den einzelnen Modulen der CD-ROM durch Wohl der Knöpfe "Autorun", "Chronik" oder "Datenbank" wechseln.

# **Weitere Funktionen**

#### *Lesezeichen*

Sie haben die Möglichkeit, zu jedem beliebigen Dokument in der Datenbank ein Lesezeichen zu vergeben. Betätigen Sie hierzu den Knopf LESEZEICHEN. Die Lesezeichen erscheinen in einer Liste; der Zugriff auf das verknüpfte Dokument erfolgt durch einen Doppelklick auf das entsprechende Dokument.

#### *Export*

- Alternative 1: Mit dem Knopf EXPORT können Sie das entsprechende Dokument auf die Festplatte speichern.
- Alternative 2: Markieren Sie den gewünschten Text mit der Maus. Mit der Tastenkombination STRG+C kopieren Sie den markierten Text in die Zwischenablage. Um den Inhalt der Zwischenablage in ein anderes Dokument einzufügen, verwenden Sie z.B. den Befehl "Einfügen" aus dem Menü "Bearbeiten" des Anwendungsprogramms.

## *Drucken*

Wenn Sie den Knopf DRUCKEN anklicken, wird die aktuelle Seite mit dem Standarddrucker ausgedruckt.

#### Zurück *(Historie)*

Mit dem Knopf ZURÜCK springen Sie immer in das jeweils vorige Dokument.

Bei Fragen oder Problemen wenden Sie sich bitte per Fax oder E-Mail an folgende Adresse:

Olzog Verlag GmbH Fürstenrieder Str. 250 81377München

#### Fax: 089/71 04 66-61

www.olzog.de

Diese CD-ROM entstand unter redaktioneller Mitarbeit der Bundeszentrale für politische Bildung Verantwortlich: Dr. Harald Geiss

#### **QUELLEN**

*Ton-Dokumente:*  Bayerischer Rundfunk Deutsches Rundfunkarchiv Frankfurt Deutsches Rundfunkarchiv Berlin DeutschlandRadio/Rias Westdeutscher Rundfunk

*Film-Dokumente:*  Deutsche Wochenschau GmbH Hamburg, alle Rechte vorbehalten Sender Freies Berlin Telepool München

*Fotos und Abbildungen:*  Aschendorffsche Verlagsbuchhandlung, Münster (Westfälische Nachrichten) Axel-Springer-Verlag, Hamburg (Die Welt, BILD) Bundesarchiv Berlin, Filmarchiv Bundesarchiv Koblenz DuMont Schauberg, Köln (Express) Eulenspiegel-Verlag, Berlin Europäische Kommission, Vertretung in der Bundesrepublik Deutschland Frankfurter Allgemeine Zeitung Globus Infografik, Hamburg Neues Deutschland, Berlin